# **آموزش سریع نرم افزار Chem Draw**

**گردآورنده : امید طاهری**

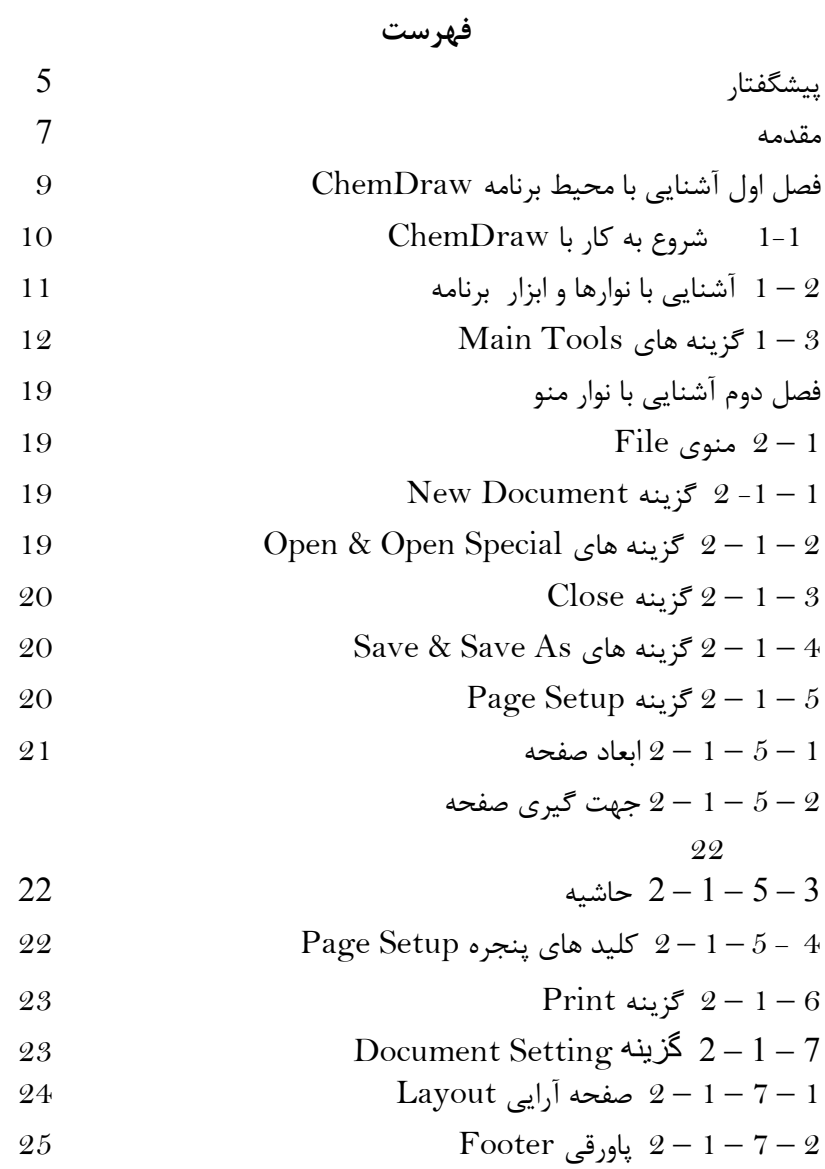

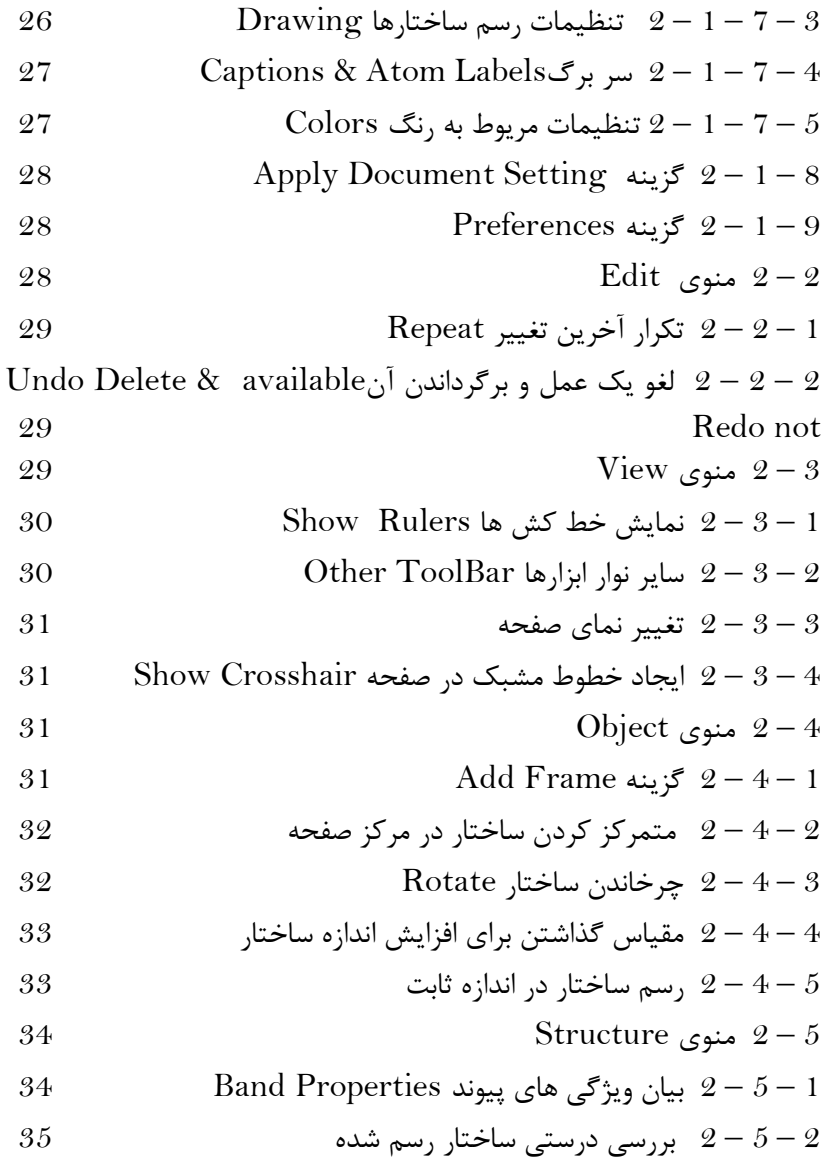

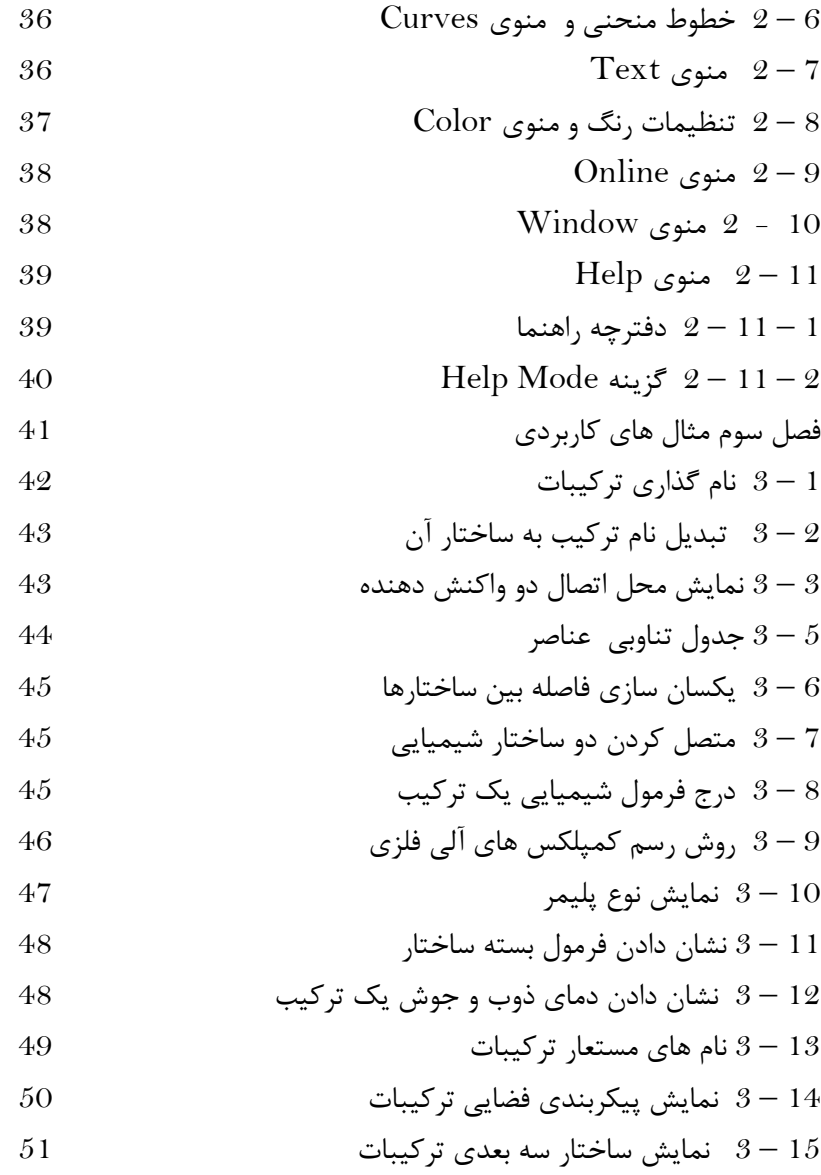

16 – 3 نمایش طیف NMR-C13 و HNMR ترکیبات 52 17 – 3 رسم ساختار گسترده با استفاده از نام مستعار آن 55 18 – 3 نمایش خصوصیات یک ترکیب 55 19 – 3 اختصاص نام مستعار به یک ساختار 56 20 – 3 به کار بردن سایر نرم افزارها در محیط Draw Chem 56 21 – 3 وارد کردن فایل گرافیکی 57 22 – تایپ علائم خاص ویندوز در محیط Draw Chem 58

**پیشگفتار :** 

با توجه به گسترش روز افزون استفاده از کامپیوتر در زندگی بشر هیچ یک از جنبه هاي حیات وي را نمی توان یافت که به نوعی تحت تاثیر فراگیر آن قرار نگرفته باشد. استفاده از کامپیوتر به عنوان ابزار قدرتمندي در جهت گسترش مرزهاي دانش و فناوري از جمله همین آثار فراگیر می باشد. امروزه نرم افزارهاي فراوانی در جهت کمک به دانشمندان، محققین و دانشجویان در جهان تولید شده می شود. که با استفاده از آنها می توان به انجام محاسبات سنگین علمی، تحلیل و بررسی سیستم هاي پیچیده، مدل سازي هاي سه بعدي، بررسی تئوري هاي مطرح شده و ... پرداخت. البته نرم افزار هاي تولیدي تنها به کارهاي مطالعاتی و تحقیقاتی محدود نشده و نرم افزارهاي نیز در جهت کمک به آموزش مباحث علمی تولید شده است. که با استفاده از این نرم افزارها، فراگیري مباحث پیچیده علمی آسانتر می شود. از جمله این نرم افزارها در رشته شیمی می توان به مجموعه Office Chem اشاره کرد. این نرم افزار می توان کمک زیادي به دانشجویان و اساتید این رشته کند. البته استفاده از این نرم افزار نیازمند آشنایی با محیط و ابزارهاي آن می باشد. لذا با توجه به عدم وجود کتاب آموزشی درباره این نرم افزار و نیاز مبرم دانشجویان علاقمند، اقدام به نگارش کتابی درباره آموزش نرم افزار ChemDraw از مجموعه Office Chem نمودم.

در پایان شایسته است از عزیزانی که در به ثمر رسیدن این ایده من را همراهی نموده اند، به ویژه از استاد عزیزم دکتر موسوي که ویراستاري علمی کتاب را تقبل کردند، سر کار خانم فهیمه عامري که در ویراستاري آن مرا یاري کردند و تمامی اساتید عزیزم در دانشگاه سمنان و اعضاي خانواده ام که مرا در این راه یاري کردند قدردانی کنم.

امید است در چاپهاي بعدي کتاب با لحاظ کردن نظر اساتید، دانشجویان، دانش آموزان و سایر علاقمندان شیمی، تغییرات لازم جهت بهبود کیفیت بخشهاي مختلف کتاب و انتقال بهتر مفاهیم در آن به عمل آید. بدین منظور نگارنده نظرهاي اصلاحی، انتقادي و پیشنهادي استقبال می کند و از طریق پست الکترونیکی omid8565t@gmail.com منتظر دریافت آرای سازنده استادان محترم و خوانندگان عزیز هستم.

#### **مقدمه :**

نرم افزار ChemOffice از سه بخش تشکیل گردیده است که شامل: ChemDraw جهت مسائل آموزشی،محاسبات و ترسیم 2 بعدي. حهت مدل سازي  $3$  بعدي ترسیمات. Chem  $3D$ ChemFinder جهت جستجوي منابع تحقیقاتی و پژوهشی است. در این کتاب به معرفی نرم افزار ChemDraw از مجموعه نرم افزارهاي ChemOffice خواهیم پرداخت. این برنامه به کاربران امکان می دهد تا دامنه گستره اي از ترکیبات آلی، لوازم آزمایشگاهی به همراه رسم ساختارهاي پیچیده از یک صفحه ساده تا صفحه هاي مختلف که گزارش هاي پیچیده اي را در بر می گیرد ایجاد کند. این برنامه قدرتمند با در اختیار گذاشتن امکانات بسیار قوي و ابزارهاي توانا به کاربران کمک می کند تا بتوانند در این محیط به راحتی کار کنند. از جمله مهم ترین امکانات نرم افزار ChemDraw می توان به موارد زیر اشاره کرد : 1) طراحی انواع ساختارهاي شیمیایی با قابلیت past to copy به دیگر محیط هاي نرم افزاري ویندوز مانندWord. 2) نام گذاري به روش آیوپاكConvert Name to Structures . 1) کشیدن شکل و ساختار مولکول از روی نام آن ها Insert name as .Structures

4) اصلاح ساختارها و ابعاد مطابق استانداردهاي ژورنالهاي معتبر مثل JACS و.....

5) پیش بینی شیفت هاي شیمیایی CNMRوHNMR با دقت نسبتاً بالا که به دلیل اهمیت و کاربري آن مورد علاقه شیمیست ها است.

6) مشاهده نام ترکیب با دادن ساختار گسترده آن. 7) قسمتی از ChemDraw با برخی از ثابتهاي ترمودینامیکی ساختار یک ترکیب پیشنهادي را با دقت پایین به ما می دهد.

هر آنچه که شما در ChemDraw رسم نمائید می توانید با عمل copy آن را به محیط هاي Excel وPowerpoint و Word و یا هر نرم افزار گرافیکی به همان شکل منتقل نمود. این توانایی بیشتر جهت تهیه و تدوین متون و منابع مکتوب، مقالات، پژوهشهاي علمی تحقیقاتی، پایان نامه ها، سمینارها و مسائل آموزشی به کار می رود. براي این کار کافی است پس از رسم ساختار مولکول و شکل مورد نظر به وسیله ابزارهاي ChemDraw گزینه copy را انتخاب نموده و در مقصد آنرا paste نمائید. بدین صورت کاربران می توانند علاوه بر اسناد، ساختارها و شکل فضایی را در محیط مربوطه در برنامه ChemDraw طراحی کنند.

کتابی که در پیش دارید شامل سه فصل می باشد که به معرفی امکانات موجود و نحوه استفاده از این برنامه پرداخته است.

**فصل اول** 

# آشنایی با محیط برنامه ChemDraw

#### 2-1 **شروع به کار با ChemDraw :**

براي اجراي برنامه ChemDraw پس از نصب برنامه از منوي Start گزینه Programs All را انتخاب کرده و در منوي باز شده،گزینه ChemOffice روي ChemDraw کلیک کنید. برنامه ChemDraw اجرا خواهد شد. همچنین می توان با راست کلیک بر روي فضاي خالی محیط کار از منوي باز شده بر روي گزینه New رفته و CS Drawing ChemDraw را انتخاب کرده تا یک سند جدید ایجاد شده و با دوبار کلیک بر روي آن برنامه اجرا خواهد شد.که داراي پنجره اي به شکل زیر می باشد.

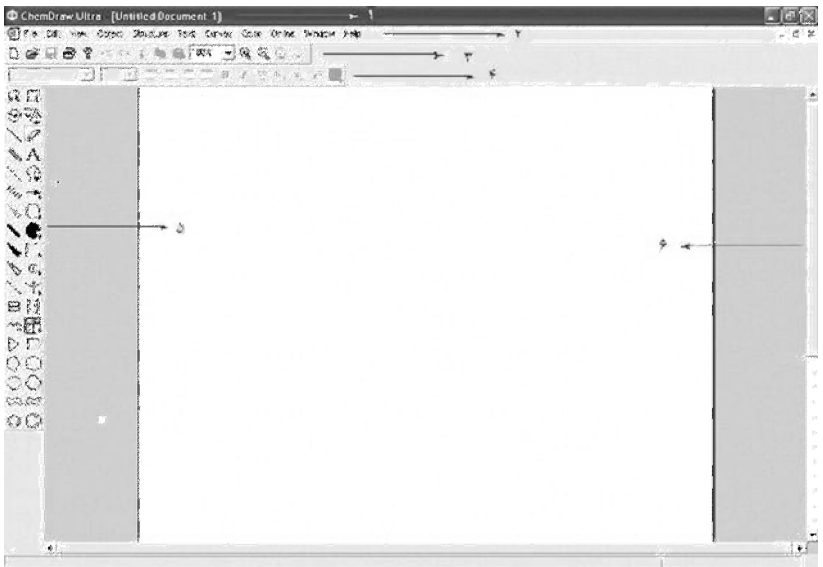

شکل 1 – 1

**2 – 1 آشنایی با نوارها و ابزار برنامه** 

در این قسمت به توضیح اجراء مختلف پنجره اصلی برنامه ChemDraw می پردازیم :

1 – این نوار Bar Title یا نوار عنوان نام دارد و نام پنجره در این قسمت درج شده است. در انتهاي این نوار سه کلید براي بستن ،به حداقل و حد اکثر رساندن پنجره موجود است. 2 – در این قسمت نوار منو یا Bar Menu قرار گرفته است. در این منوها

که با انتخاب هر کدام از گزینه ها، فرمان هاي متفاوتی در برنامه اجرا می شود.

3 – در این قسمت نوار ابزار عمومی یا General ToolBar قرار گرفته است. در این نوار دکمه هایی وجود دارد که با کلیک بر روي هر کدام فرمانی براي ما اجرا می کند. توجه داشته باشید اکثر این دستورات که به صورت کلید در این نوار قرار دارد، داخل منوها موجود می باشد و براي راحتی کاربران این دستورات بر روي نوار ابراز عمومی قرار گرفته است. 4 – این نوار، نوار ابزار Style نام دارد و کلید هاي موجود در این قسمت، کار تغییر شکل متن را به عهده دارند. این ناحیه Main Tools ، ابزارهای مهم نام دارد که یکی از ویژگی  $-5\,$ هاي برنامه ChemDraw می باشد و با استفاده از این قسمت می توان به راحتی با موضوعات مختلف در ChemDraw ارتباط برقرار کرد. این قسمت نوار مرورگر را نشان می دهد که با استفاده از آن می توان  $\, -6$ سند را مرور کرد.

**3 – 1 گزینه هاي Tools Main :** 

#### $\colon$  گزینه های موجود در Main Tools به شرح زیر می باشد  $\colon$

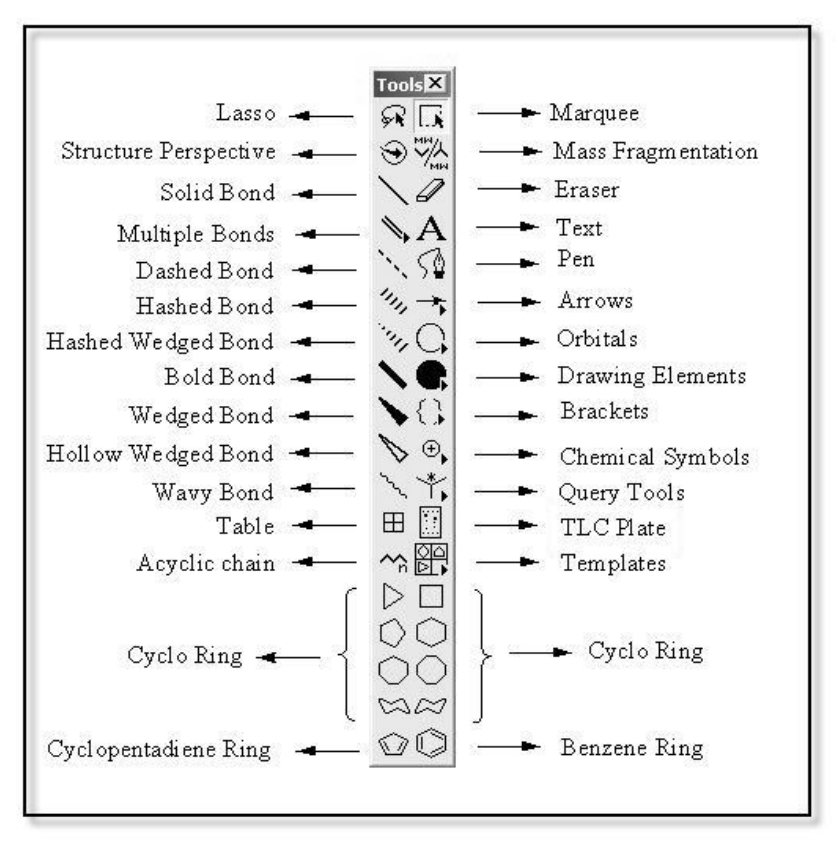

شکل 2 - 1

کلید هاي Lasso و Marquee : جهت انتخاب کردن یک ساختار می توان از ابزارهاي & Lasso Marquee استفاده کرد.

: Mass Fragmentation کلید

جهت آنالیز بخش هاي مختلف ساختار می توان از Mass Fragmentation استفاده کرد. به عنوان مثال : با رسم خطی در راستاي قطر بنزن)، ملکول به دو بخش تجزیه شده که در زیر هر بخش فرمول و جرم ملکولی آن بخش نمایان می شود.

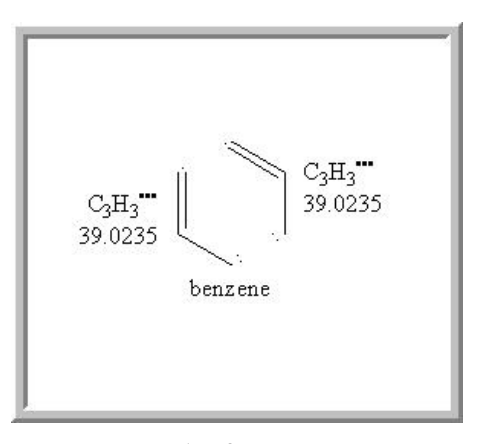

شکل 3 – 1

کلید Eraser : جهت پاك کردن قسمت هاي اضافی مورد نظر می توان از این کلید استفاده کرد.

کلید Pen : می توان جهت رسم منحی ها از کلید Pen استفاده کرد.

کلید Text : از کیلد Text که با حرف A نمایان است می توان جهت درج فرمول شیمیایی ترکیبات استفاده کرد.که با انتخاب این کلید نوار Style ToolBar موجود در زیر نوار منو فعال شده و شما می توانید از ایزارهاي آن استفاده کنید.

کلید Arrows : براي نشان دادن جهت واکنش و رسم مکانیسم واکنش ها می توانید از این کلید استفاده کنید. به عنوان مثال مکانیسم واکنش معرف گرینیارد با دي اکسید کربن را نگاه کنید.

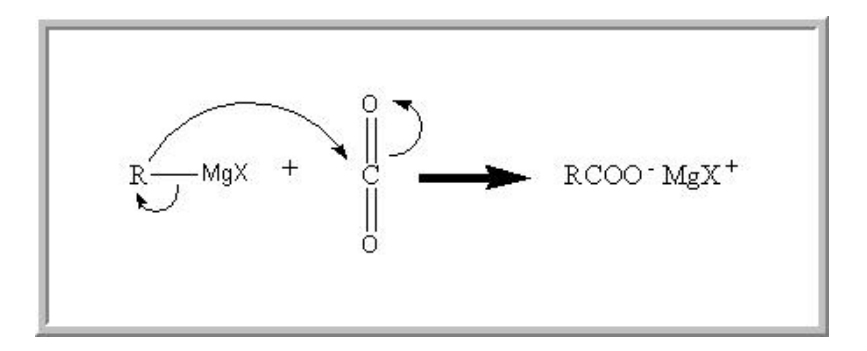

شکل 4 – 1

کلید Orbitals : این گزینه امکان انواع اربیتال هاي اتمی ... d , p , s واربیتال هاي ملکولی ساده را به شما می دهد.

 : Drawing Elements کلید جهت رسم نشانه ها و علائم مختلف از گزینه Elements Drawing استفاده کنید.

کلید Brackets : از این کلید جهت رسم پرانتز و کروشه استفاده می شود. همچنین می توانید با راست کلیک روي ساختار انتخاب شده از گزینه Frame Add پرانتز و کروشه ایجاد کنید.

 : Chemical Symbols کلید جهت نمایش علائم شیمیایی مورد نیاز می توان از کلید Chemical Symbols استفاده کرد.

 : TLC Plate کلید جهت نمایش کروماتوگرافی لایه نازك TLC می توان از ابزار TLC Plate موجود در نوار ابزار اصلی سود جست به کمک این ابزار تعیین درجه بازداري امکان پذیر خواهد بود.

ساختارهاي حلقوي Ring Cyclo : قسمت انتهایی نوار ابزار اصلی شامل ساختارهاي حلقوي معول مانند بنزن، سیکلو بوتان، سیکلو هگزان و ... می باشد.

کلید Templates :

جهت رسم ساختارهاي تخصصی از جمله آمینو اسیدها، ترکیبات آروماتیک، گروه هاي عاملی، لوازم و تجهیزات آزمایشگاهی و . . . می توان از این کلید استفاده کنید. براي این کار از کلید Templates روي زیر گزینه مربوط رفته تا تمام ساختارهاي موجود در زیر گزینه به شما نشان داده شود و با کلیک بر روي ساختار مورد نظر و سپس کلیک بر روي سند، ساختار مورد نظر در صفحه درج می شود. به عنوان مثال شکل زیر آمینو اسیدهاي موجود در زیر گزینه Acids Amino نمایش داده شده است.

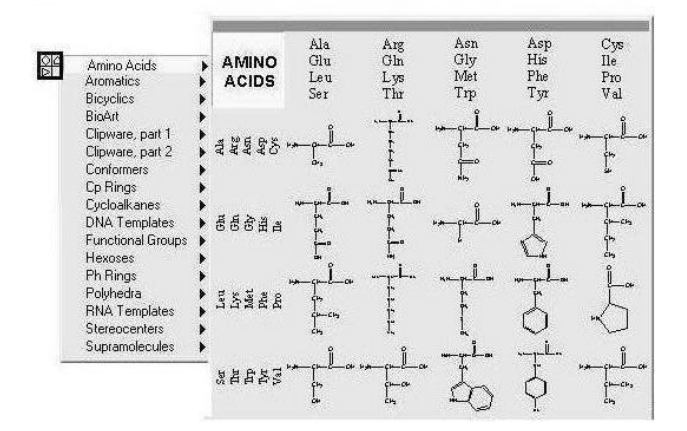

 $1-5$  شکل

ابزارهاي رسم پیوند Bonds Drawing : جهت رسم انواع پیوندها می توان از این ابزارها استفاده کنید. این ابزارها شامل کلیدهاي : ,Band Solid Multiple Band, Dashed Band, Hashed Band, Bold Band, Band Wedged و .... می باشد. که هر کدام کاربرد خاصی دارند مثلا : Solied جهت رسم پیوند یگانه و Multiple جهت رسم پیوندهاي چند گانه مورد استفاده قرار می گیرد.

 : Structure Perspective کلید جهت چرخاندن ساختارها در جهت هاي مختلف از کلید Structure Perspective می توان استفاده کرد.

 : Acyclic Chain کلید جهت رسم ساختارهاي هیدروکربنی آلیفاتیک اشباع ( آلکان ها ) می توان از این کلید استفاده کرد. براي این کار روي کلید Chain Acyclic کلیک کرده سپس در سند کلیک کرده، پنجره اي مانند تصویر زیر باز شده که در آن تعداد اتم کربن زنجیر را تعیین می شود، با تعیین تعداد اتم کربن زنجیر و فشار دادن کلید Add از پنجره باز شده ساختار زنجیر رسم می شود.

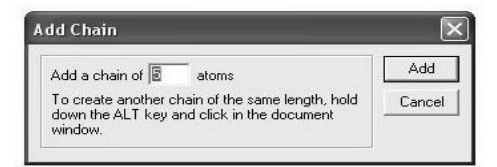

 $1-6$ , شکل

**فصل دوم** 

# **آشنایی با نوار منو**

**آشنایی با نوار منو :**  در این فصل به معرفی گزینه هاي موجود در نوار منو برنامه ChemDraw می پردازیم. گزینه هاي هر منو را جداگانه بررسی خواهیم کرد. براي این کار از منوي File شروع می کنیم.

**1 – 2 منوي File :**  این منو شامل گزینه هایی جهت ایجاد یک سند جدید و تنظیمات مربوط به آن می باشد. که در اینجا به معرفی ساده اي از گزینه هاي این منو خواهیم پرداخت.

### **New Document گزینه 2 -1 – 1** با استفاده از این گزینه می توان سند جدیدي ایجاد کرد. همچنین براي ایجاد سند جدید می توان از نوار ابزار عمومی کلید New استفاده کرد.

 **: Open & Open Special هاي گزینه 2 – 1 – 2**

از گزینه Open براي باز کردن سندهاي موجود در رایانه استفاده می شود. با انتخاب این گزینه پنجره مربوطه باز شده و از آنجا فایل مورد نظر را باز می کنیم. گزینه Special Open که داراي زیر گزینه هاي زیادي می باشد. از این گزینه ها جهت باز کردن سند در فرم خاصی می توان استفاده کرد.

**3 – 1 – 2 گزینه Close :** 

جهت بستن سندهاي حاضر از این گزینه استفاده می شود. در صورتی که تغییرات اعمالی بر سند را ذخیره نکرده باشید قبل از بسته شدن پنجره پیامی به شما داده می شود که می خواهید تغییرات روي سند ذخیره شود؟ براي ذخیره تغییرات Yes را انتخاب کنید، اگر شما تمایلی به ذخیره تغییرات ندارید می توانید کلید No را انتخاب کنید و اگر از بستن سند منصرف شدید از کلید Cancel استفاده کنید.

 **: Save & Save As هاي گزینه 2 – 1 – 4**

جهت ذخیره تغییرات بر روي سند موجود می توان از گزینه Save استفاده کرد. وجهت ذخیره سند موجود به همراه تغییرات اعمالی در یک سند جدید از گزینه As Save استفاده می شود.

 **: Page Setup گزینه 2 – 1 – 5**

براي تنظیم ابعاد و نوع صفحه و تعیین پرینتر می توان از این گزینه استفاده کرد. با انتخاب این گزینه پنجره Setup Page باز می شود که داراي چهار قسمت می باشد.

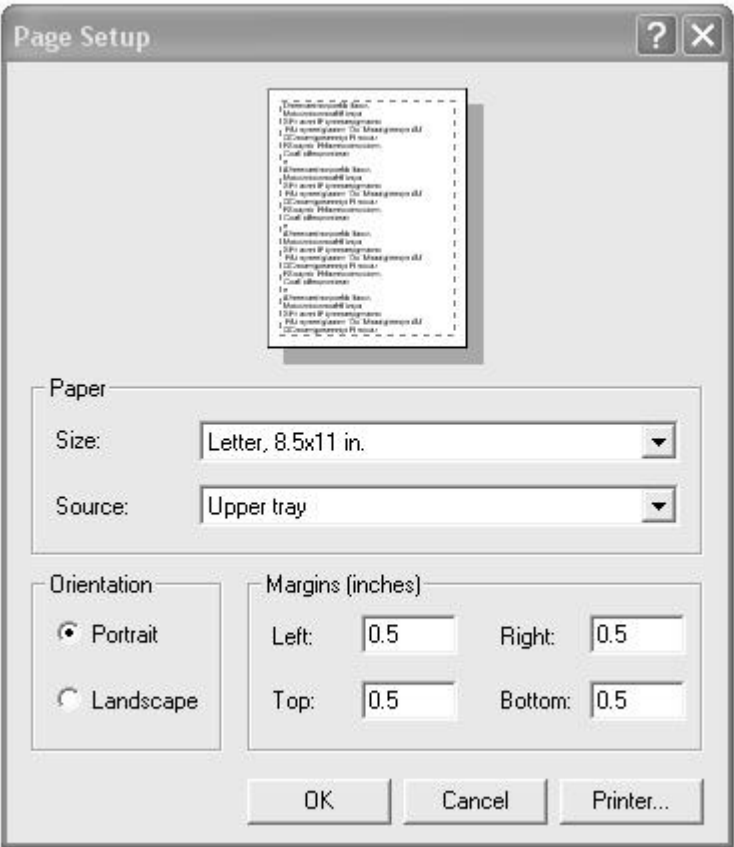

 $2 - 1$  شکل

**1 – 5 – 1 – 2 ابعاد صفحه :**  در قسمت Paper می توان ابعاد صفحه و منبع سند را با استفاده از کلیدهاي کشویی Size ،Source انتخاب کرد. **2 – 5 – 1 – 2 جهت گیري صفحه :** 

براي تعیین جهت گیري صفحه می توان از قسمت Orientation پنجره Setup Page استفاده کرد. براي قرار گرفتن عمودي Portrait و جهت قرار گرفتن افقی صفحه Landscape را انتخاب کنید.

**3 – 5 – 1 – 2 حاشیه :** 

در قسمت Margins از پنجره Setup Page می توان اندازه حاشیه را از سمت چپ و راست و همچنین بالا و پایین صفحه تعیین کرد.

**4 - 5 – 1 – 2 کلید هاي پنجره Setup Page :** 

در قسمت کلید هاي این پنجره سه کلید Printer , Cancel , Ok موجود است. کلید  $\rm{Ok}$  جهت اعمال تغییرات و کلید Cancel جهت لغو این تغییرات مورد استفاده قرار می گیرد. و کلید Printer جهت انجام تنظیمات مربوط به پرینتر مورد استفاده قرار می گیرد. با انتخاب این کلید پنجره جدیدي باز شده که در آن می توانید پرینتر پیش فرض را از کلید کشویی Name انتخاب کرد. با استفاده از کلید Properties می توانید تنظیمات دلخواه خود را روي پرینتر اعمال کنید. همچنین با استفاده از کلید Work Net می توانید به معرفی پرینتر تحت شبکه و تنظیمات مربوط بپردازید.

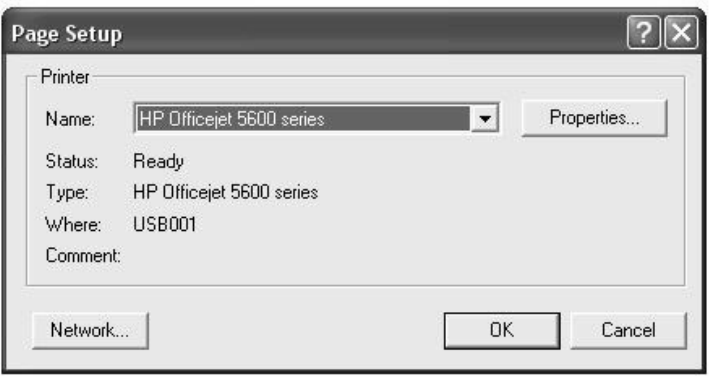

 $2 - 2$  شکل

## **6 – 1 – 2 گزینه Print :**  جهت تهیه پرینت از سند موجود از این گزینه استفاده می شود. که با انتخاب این گزینه پنجره Print باز شده و با استفاده از گزینه هاي آن می توان تنظیمات مربوط به پرینت سند حاضر را تغییر داد.

 **: Document Setting گزینھ 2 – 1 – 7** با استفاده از این گزینه می توان تنظیمات کلی سند مانند اندازه، نوع صفحه، رنگ و .... را تغییر داد. با انتخاب گزینه Setring Document پنجره مربوطه باز شده که داراي شش سر برگ می باشد. که به ترتیب به توضیح آنها خواهیم پرداخت.

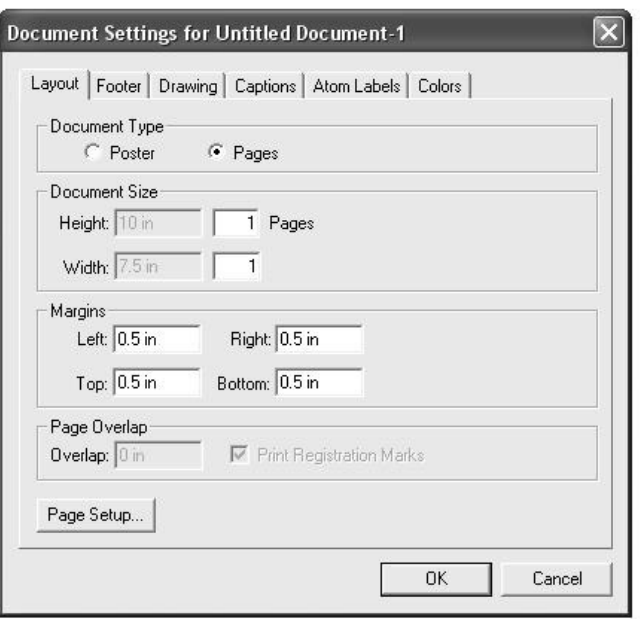

 $2 - 3$  شکل

**1 – 7 – 1 – 2 صفحه آرایی Layout :** 

این سر برگ شامل پنج قسمت می باشد. در قسمت اول Document Type نوع سند را می توان انتخاب کرد که می تواند به صورت صفحه Page و یا پوستر Poster باشد. در قسمت دوم Size Document می توانید اندازه سند را تعیین کنید. بسته به نوع سند، اگر به صورت صفحه باشد می توان تعداد صفحات و اگر به صورت پوستر باشد می توان ابعاد آن را تعیین کرد. در قسمت سوم Margins می توانید همانند پنجره Page Setup به تنظیم حاشیه صفحه از چهار جهت بپردازید.

قسمت چهارم Ovrlap Page در صورتی فعال می باشد که نوع سند خود را پوستر انتخاب کرده باشید و میزان همپوشانی سند را تعیین می کند. قسمت پنجم کلید Setup Page می باشد این کلید همان کار گزینه Setup Page موجود در منوي File را انجام می دهد.

**2 – 7 – 1 – 2 پاورقی Footer :** 

در این قسمت شما می توانید براي سند خود عنوان و پاورقی تعیین کرده و فاصله آنها را تنظیم کنید. براي ایجاد عنوان کافیست عنوان مورد نظر خود را در قسمت Header در جعبه Text بنویسید و فاصله آن را از بالاي صفحه در قسمت Position تعیین کنید. براي پاورقی نیز می توانید مانند عنوان عمل کرده اما باید پاورقی را در قسمت Footer واردکنید. در قسمت انتهایی این صفحه Comment می توان توضیحات مربوطه را وارد کرد.

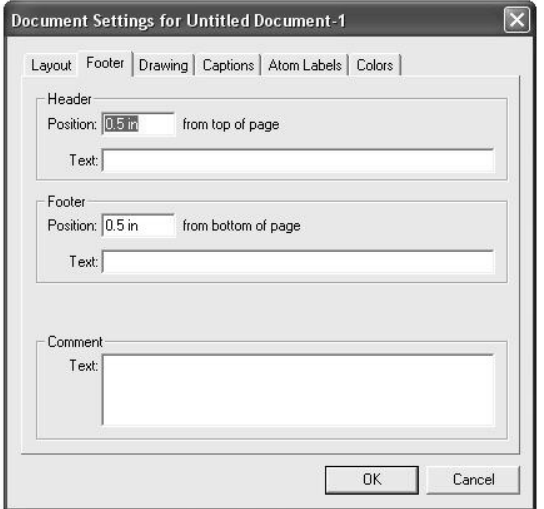

 $2 - 4$  شکل

**3 – 7 – 1 – 2 تنظیمات رسم ساختارها Drawing :**  در سر برگ Drawing می توان تنظیمات مربوط به رسم ساختارها و پیوندها را تنظیم کرد. تنظیماتی نظیر زاویه پیوندها ، پهنایی پیوند و ... را می توان تغییر داد.

براي تغییر زاویه پیوند می توان از قسمت Angle Chain استفاده کرد و عدد مورد نظر را در آن وارد کرد البته عدد پیش فرض براي زاویه پیوند 120 درجه می باشد. همچنین براي نشان دادن پیکربندي کافیست گزینه Sterochemistry Show را فعال کنید. که با این کار اگر در ملکولی مرکز کایرال وجود داشته باشد با حروف  $\,{\rm R,S}$ پیکربندی آنها تعیین خواهد شد. همچنین براي شماره گذاري اتم ها در ملکول کافیست Atom Show Numbers را فعال کنید.

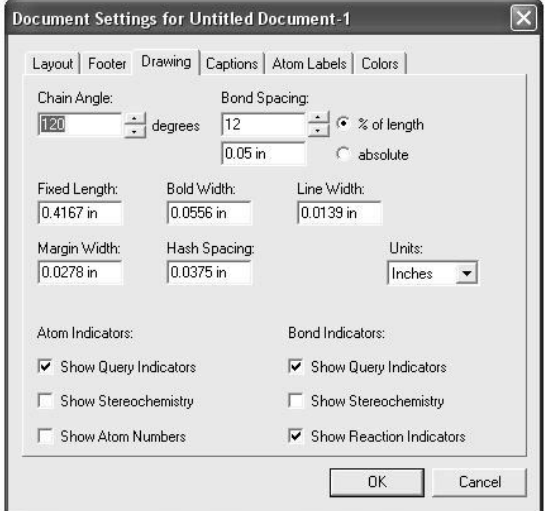

 $2 - 5$  شکل

 **: Captions & Atom Labelsبرگ سر 2 – 1 – 7 – 4**

در سر برگ Captions می توانید فونت، اندازه، نوع نوشته و فاصله بین خطوط راتنظیم کنید. سر برگ Labels Atom مشابه سربرگ Captions می باشد فقط در این سر برگ فونت، اندازه، نوع خط و فاصله خطوط را در زمان وارد کردن فرمول شیمیایی تعیین می کنیم.

**5 – 7 – 1 – 2 تنظیمات مریوط به رنگ Colors :**  در سر برگ Colors می توانید کلیه تنظیمات مربوط به رنگ سند را تنظیم کنید. البته برخی از این تنظیمات را می توان توسط منوي Colors انجام داد. در اینجا به بیان برخی از تنطیمات در این سر برگ خواهیم پرداخت.

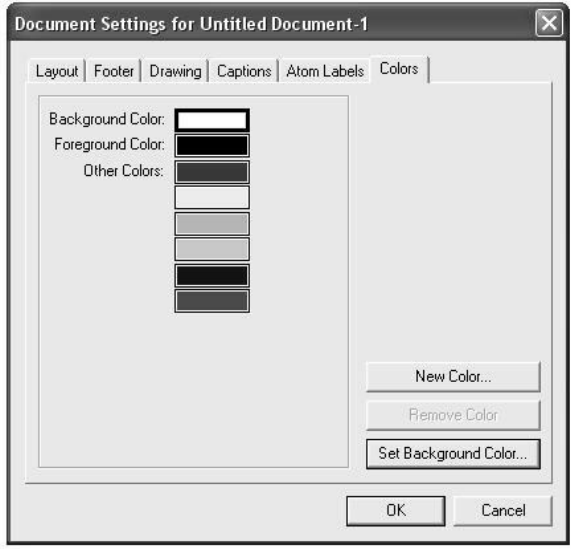

 $2 - 6$  شکل

براي تغییر رنگ زمینه کافیست در سر برگ Colors روي رنگ Color Background دوبار کلیک کنید یا اینکه کلید Set Color Background را بزنید با این کار پنجره Color باز شده و شما می توانید رنگ مورد نظر خود را انتخاب کنید. همچنین با استفاده از کلیدهاي Color New و Color Remove می توانید رنگ هاي موجود در منوي Color را کم یا زیاد کرده و با استفاده از Other Set Colors می توانید رنگ هاي منوي Color را تغییر دهید.

 **: Apply Document Setting گزینه 2 – 1 – 8** با استفاده از زیر گزینه هاي این گزینه می توانید تنظیمات کلی سند را به حالت پیش فرض براي زیر گزینه انتخابی برگردانید.

**9 – 1 – 2 گزینه Preferences :**  این گزینه مربوط به انتخاب یک سري از موارد انتخابی در سند است مانند واحد فاصله و امثال آن که می توان آنها را تغییر داد.

**2 – 2 منوي Edit :**  جهت ویرایش سند می توان از گزینه هاي این منو استفاده کرد. از جمله گزینه هاي موجود در این زمینه می توان به Paste , Copy , Cut اشاره کرد که به ترتیب براي برداشتن، کپی کردن و چسباندن مورد استفاده قرار می گیرد. از دیگر گزینه ها در این منو می توان به موارد زیر اشاره داشت. **1 – 2 – 2 تکرار آخرین تغییر Repeat :** 

گزینه Repeat آخرین تغییر اعمال شده بر روي سند را دقیقا و در همان مقیاس اعمال شده ذخیره کرده و به شما این امکان را می دهد که یک عمل را در مقیاس مشخص براي چندین بار انجام دهید. به عنوان مثال سیکلو هگزان را در نظر بگیرید که آن را تحت زاویه 45 درجه می چرخانیم آگر بخواهیم این کار را دقیقا و در همین مقیاس انجام گرفته تکرار کنیم از گزینه Repeat استفاده می کنیم.

**2 – 2 – 2 لغو یک عمل و برگرداندن آنavailable Undo : Delete & Redo not**

براي لغو آخرین عمل انجام گرفته بر روي سند از گزینه Delete Undo یا کلید ترکیبی Z + Ctrl می توان اسفاده کرد. و براي برگرداندن آخرین عمل لغو شده می توان از گزینه available not Redo یا از کلید ترکیبی Z + Shift + Ctrl استفاده کرد.

**3 – 2 منوي View :** 

با استفاده از گزینه هاي این منو می توانید ظاهر پنجره را تغییر بدهید. این تغییر شامل نمایش یا عدم نمایش نوارها از جمله نوار ابزار ، نوار ابزار عمومی و .... می شود. با استفاده از گزینه هاي این منو می توان کارهاي دیگري نیز انجام داد که به چند مورد مهم آن در زیر اشاره می شود.

**1 – 3 – 2 نمایش خط کش ها Rulers Show :**  در صورتی که در محیط برنامه نیاز به خط کش پیدا کردید این امکان در برنامه پیش بینی شده است. براي داشتن خط کش در برنامه کافیست به منوي View رفته و گزینه Rulers Show را فعال کنید.

**2 – 3 – 2 سایر نوار ابزارها ToolBar Other :**  گزینه Other ToolBar داراي زیر گزینه هاي زیادي می باشد که با انتخاب هر کدام یک نوار ابزار خاص آشکار می شود. زیر گزینه هاي این گزینه شامل کلیدهاي نوار ابزار اصلی می باشد. به عنوان مثال با انتخاب زیر گزینه Acids Amino پنجره اي که شامل ساختارهاي آمینو اسیدها می باشد باز می شود.ساختارهاي موجود در این پنجره همان ساختارهاي موجود در زیر گزینه Acids Amino از کلید Templates از نوار ابزار می باشد. تصویر زیر همین نوار ابزار را نشان می دهد.

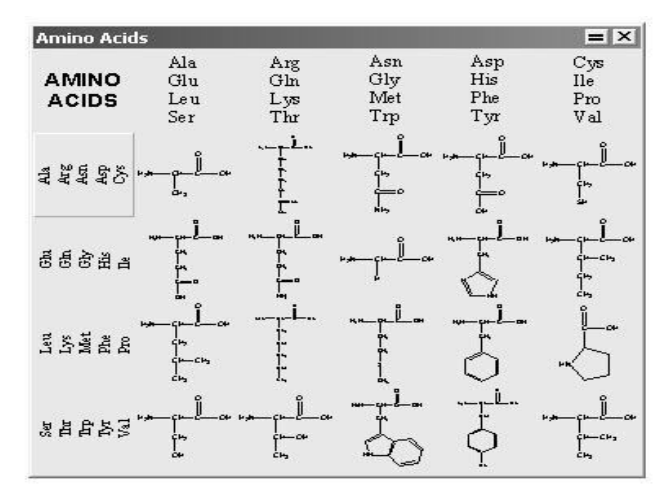

 $2 - 7$  شکل

**3 – 3 – 2 تغییر نماي صفحه :**  براي تغییر نماي صفحه می توانید از گزینه هاي قسمت انتهایی منوي View استفاده کرد. این گزینه ها شامل: Actual Size , Fit To Window , Magnify , Recluce می باشند که جهت تغییر نماي صفحه می توان از آنها استفاده کرد.

**4 – 3 – 2 ایجاد خطوط مشبک در صفحه Crosshair Show :**  در صورتی که نیاز به ایجاد خطوط مشبک در صفحه داشتید می توانید جهت ایجاد آنها از منوی View گزینه Show Crosshair ما کلید ترکیبی H + Ctrl استفاده کنید.

**4 – 2 منوي Object :**  منوي Object داراي پنج قسمت می باشد که هر قسمت داراي گزینه هاي متنوعی می باشد. که برخی از آنها را در این بخش و برخی دیگر را در فصل بعد شرح خواهم داد.

 **: Add Frame گزینه 2 – 4 – 1** براي ایجاد پرانتز، براکت، آکولاد و ... می توان از منوي Object گزینه Frame Add زیر گزینه مورد نظر را انتخاب کنید. همچنین می توان با انتخاب ساختار مورد نظر و راست کلیک بر روي آن از منوي باز شده گزینه Frame Add را انتخاب کنید.

**2 – 4 – 2 متمرکز کردن ساختار در مرکز صفحه :**  براي این کار کافیست ساختار مورد نظر را انتخاب کرده سپس از منوي Object گزینه Page on Center را انتخاب کنید. با این کار ساختار انتخابی در مرکز صفحه قرار می گیرد.

**3 – 4 – 2 چرخاندن ساختار Rotate :** 

چنانچه بخواهیم ساختاري را تحت زاویه دلخواه بچرخانیم تنها کافیست آن را انتخاب کرده سپس از منوي Object گزینه Rotate را انتخاب کرده یا کلید ترکیبی R + Ctrl را فشار دهید. با این کار پنجره مربوط باز شده که در آن می توان زاویه چرخش و جهت آنرا تعیین کرد، سپس کلید Rotate را بزنید. روش دیگر اینست که ساختار مورد نظر را انتخاب کرده و روي آن راست کلیک کرده و از منوي باز شده گزینه Rotate را انتخاب کنید.

همچنین اگر قصد دارید یک اتم یا گروه عاملی را تحت زاویه معیینی بچرخانید کافیست آنرا انتخاب کرده و گزینه Rotate را انتخاب کرده و در پنجره مربوط گزینه Labels Atom Rotate را فعال کنید.

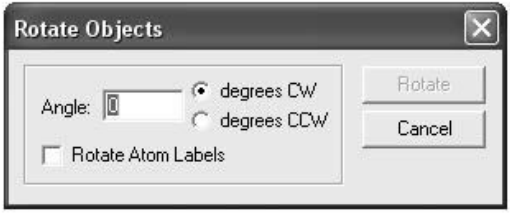

شکل 8 - 2

**4 – 4 – 2 مقیاس گذاشتن براي افزایش اندازه ساختار :**  براي این کار ساختار مورد نظر را انتخاب کرده سپس از منوي Object گزینه Scale را انتخاب کرده یا کلید ترکیبی K + Ctrl را فشار داده تا پنجره Object Scale باز شده با استفاده از گزینه هاي این پنجره می توانید اندازه ساختار را ثابت کنید، یا براساس اینچ و یا بر اساس درصد آن رامقیاس گذاري کنیدکه با انتخاب هر کدام و تغییر عدد آن می توانید اندازه ساختار مورد نظر را متناسب با مقیاس انتخابی بزرگ یا کوچک کنید.

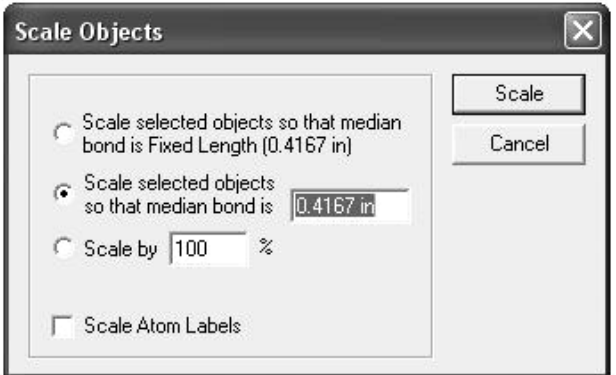

 $2 - 9$  شکل

**5 – 4 – 2 رسم ساختار در اندازه ثابت :**  چنانچه گزینه Lengths Fixed از منوي Object رافعال کرده باشید ساختارها تحت یک اندازه تعریف شده رسم خواهند شد. چنانچه گزینه Lengths Fixed فعال نباشد می توانید ترکیب را با انداره دلخواه رسم کنید چنانچه این گزینه فعال باشد ساختارها در یک اندازه پیش فرض رسم خواهد شد.

**5 – 2 منوي Structure :** 

این منو شامل گزینه هاي کاربردي زیادي می باشد. از جمله می توان به قسمت اول این منو که شامل گزینه هایی جهت بیان خواص ترکیبات، پیوندها و .... می باشد اشاره کرد. همچنین در قسمت آخر این منو گزینه هایی جهت تبدیل ساختار به نام آن و یا برعکس وجود دارد. در اینجا با برخی از این گزینه ها آشنا می شوید و سایر گزینه ها را در فصل بعد توضیح خواهم داد.

**1 – 5 – 2 بیان ویژگی هاي پیوند Properties Band :**  براي بیان ویژگی هاي پیوند می توانید پیوند مورد نظر را انتخاب کرده سپس از منوي Structure گزینه Properties Band را انتخاب کرده سپس از پنجره باز شده ویژگی هاي پیوندهاي انتخابی را تعیین کنید و کلید را فشار دهید تا ویژگی های پیوند در کنار آن درج شود. پنجره باز  $\rm{Ok}$ شده داراي سه کلید کشویی می باشد که با استفاده از آنها نوع، موقعیت و واکنش پیوند را می توان مشخص کرد.

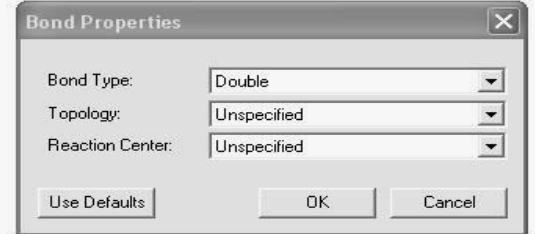

شکل 10 - 2

**2 – 5 – 2 بررسی درستی ساختار رسم شده :**  براي این کار ساختاري را که رسم کردید، انتخاب کنید و سپس از منوي Structure گزینه Structur Check را انتخاب کنید. در صورت عدم وجود مشکل در ساختار رسم شده، یک پیام حاوي این مطلب که خطایی یافت نشده به شما داده می شود. اما در صورتی که مشکلی در ساختار رسم شده وجود داشته پنجره Drawing in Error Possible باز شده و محل خطا در ساختار را نشان می دهد. این پنجره داراي سه قسمت می باشد. قسمت اول به بیان خطاي موجود در ساختار می پردازد. قسمت دوم شامل ساختار رسم شده به همراه قسمت هاي مشخص شده از ساختار که مشکل دارد، می باشد. قسمت سوم کلیدهایی می باشد که می توان با استفاده از آنها از یک خطا یا کل خطا هاي ساختاري چشم پوشی کرد یا آنها را اصلاح کرد.

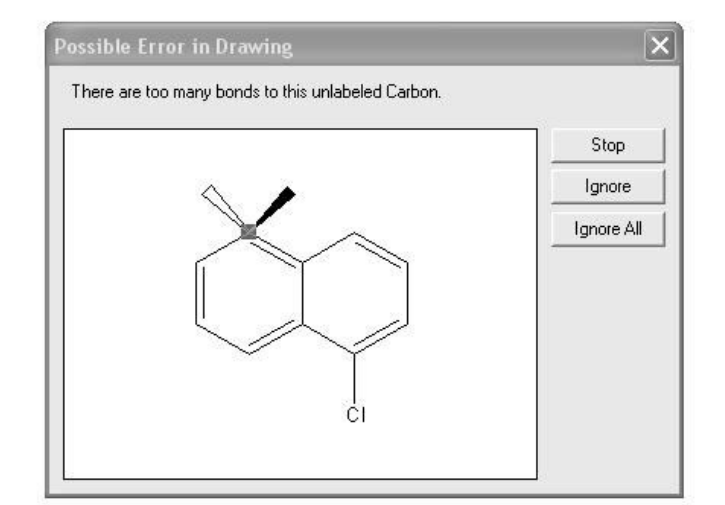

 $2 - 11$  شکل

**6 – 2 خطوط منحنی و منوي Curves :**  جهت اعمال تغیرات می توانید از گزینه هاي این منو استفاده کنید. این منو ابزارهاي متنوعی در جهت کار با منحنی ها در اختیار شما قرار می دهد که از آن جمله می توان به این موارد اشاره کرد: گزینه Bold که در جهت ضخیم کردن منحنی هاي انتخابی می توانید از آن استفاده کنید. گزینه Filled که می توانید در جهت پر کردن منحنی ها از آن استفاده کرد. گزینه Dashed هم جهت خط چین کردن منحنی ها مورد استفاده قرار می گیرد.

**7 – 2 منوي Text :**  از گزینه هاي این منو براي تنظیمات مربوط به متن ها، فرمول ها و ... استفاده می شود. این تنظیمات شامل فونت، اندازه، نوع متن، فاصله خطوط و ... می باشد. به طور کلی این منو داراي سه قسمت می باشد که در قسمت اول آن فونت، اندازه و نوع متن را معین می کند. قسمت دوم شامل گزینه هایی براي تنظیم قرار گرفتن متن در سند می باشد، که می توان با استفاده از این گزینه ها متن را به سمت راست، چپ، یا وسط صفحه قرار داد. گزینه هاي قسمت اول و دوم در نوار ابزار نگارش نیز موجود است. قسمت سوم آن شامل گزینه Spacing Line می باشد که با استفاده از آن می توان فاصله خطوط را به سه صورت اتوماتیک، ثابت در مقدار معین یا متغیر تنظیم کرد.

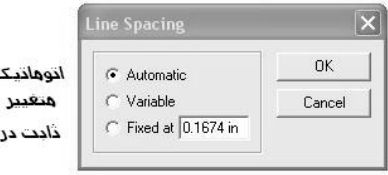

 $2 - 12$  شکل

**8 – 2 تنظیمات رنگ و منوي Color :** 

همان طور که در توضیح منوي File گفته شد تنظیمات کامل رنگ ها در گزینه Settings Document سربرگ Colors موجود است. اما می توان برخی از تغییرات را از منوي Color انجام داد. از جمله می توان به تغییر رنگ قسمت هاي مورد نظر از رنگ هاي موجود در این منو استفاده کرد.

همچنین در انتهاي این منو گزینه Other موجود می باشد که با انتخاب آن پنجره Color گشوده خواهد شد. با استفاده از این پنجره می توانید به طیف وسیعی از رنگ ها دسترسی پیدا کنید. همچنین با کلیک بر روي Color Custom Define می توانید رنگ دلخواه خود را برگزینید. می توانید با استفاده از گزینه Color Custom Add رنگ مورد نظر را به پنجره باز شده از گزینه Other اضافه کرد.

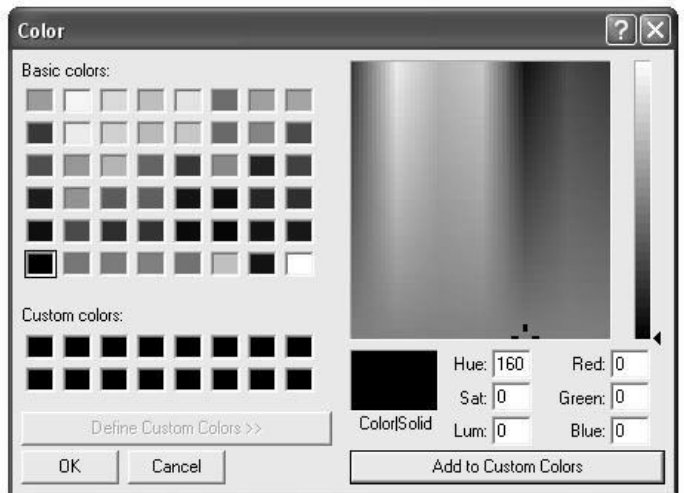

 $2 - 13$  شکل

#### **9 – 2 منوي Online :**

همان طور که از نام این منو بر می آید گزینه هاي آن در صورت اتصال به اینترنت می تواند مورد استفاده قرار گیرد. با استفاده از گزینه هاي این منو می توان در Web به جستجو درباره مطالب مورد نظر پرداخت.

**10 - 2 منوي Window :**  گزینه هاي این منو هنگام کار همزمان با دو یا چند سند مورد استفاده قرار می گیرد و با استفاده از گزینه هاي آن می توان پنجره ها را به صورت آبشاري، چیدمان عمودي، چیدمان افقی یا بر اساس آیکون ها مرتب کرد. به عنوان مثال در شکل زیر پنجره ها به صورت آبشاري مرتب شده اند.

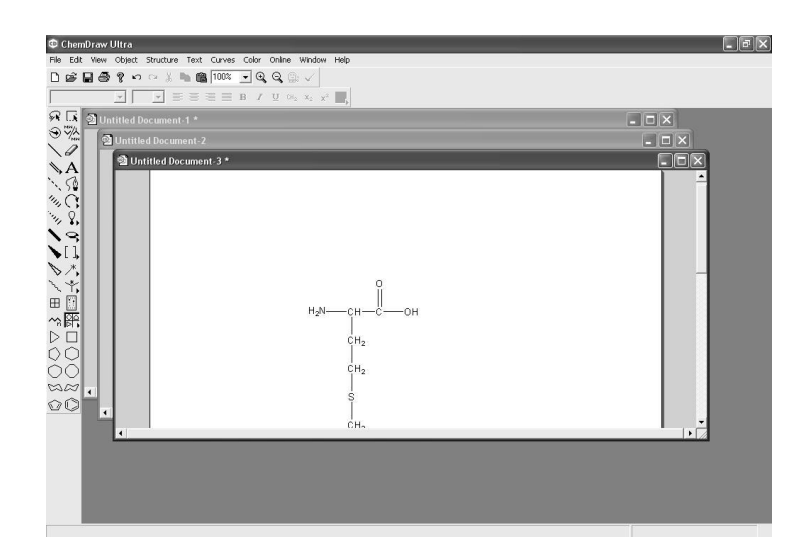

 $2 - 14$ شکل

#### **11 – 2 منوي Help :**

از مفیدترین منوهاي برنامه Drawing Chem می توان به منوي Help اشاره کرد. در این منو گزینه هاي مفیدي جهت کمک به کاربران وجود دارد که از آن جمله می توان به Contents و Mode Help اشاره کرد.

**1 – 11 – 2 دفترچه راهنما**  گزینه Contents براي شما دفترچه راهنما Drawing Chem را می آورد که می توانید با مطالعه آن آشنایی بیشتر با امکانات نرم افزار Drawing Chem پیدا کنید.

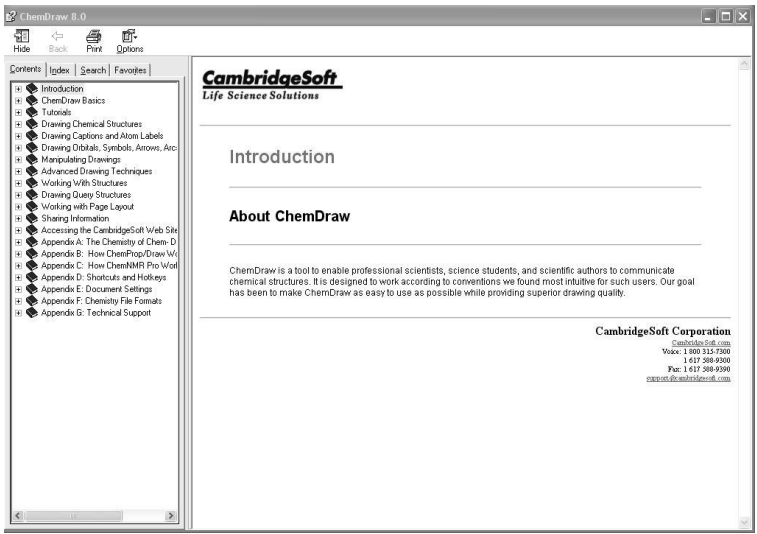

 $2 - 15$  شکل

#### **: Help Mode گزینه 2 – 11 – 2**

این گزینه می تواند به سوالات شما به صورت موردي پاسخ دهد. براي این کار کافیست گزینه Mode Help را از منوي Help انتخاب کرده یا کلید ترکیبی 1F + Shift را زده با این کار در کنار آیکون موس یک علامت ؟ ظاهر شده حال با کلیک بر روي قسمت مورد سوال می توانید از اطلاعات دفترچه راهنما در آن مورد بهرمند شوید.

ازجمله گزینه هاي دیگر منوي Help می توان به گزینه Shortcuts Hotkeys and اشاره کرد که به شما لیستی از کلیدهاي میانبر و کار آنها را نشان می دهد.

**فصل سوم** 

## **مثال هاي کاربردي**

**1 – 3 نام گذاري ترکیبات :**  چناچه بخواهید با در دست داشتن ساختار به نام آن ملکول دست پیدا کنید کافیست ساختار مورد نظر را انتخاب و از منوي Structure گزینه Name to Structure Convert را انتخاب کنید. با این کار شما نام آیوپاك ترکیب مورد نظر را بدست می آورید. به عنوان مثال به ترکیب زیر توجه کنید که نام آن از همین روش بدست آمده است.

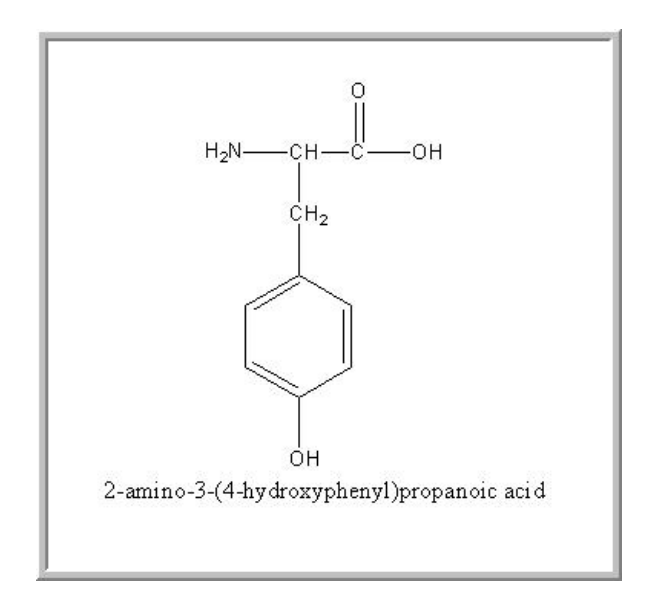

 $3 - 1$  شکل

**2 – 3 تبدیل نام ترکیب به ساختار آن :**  فرض کنید تنها نام ترکیب را می دانید و می خواهید به ساختار آن پی ببرید. بدین منظور میبایست ابتدا با استفاده از کلید Text نام ترکیب را تایپ نموده و سپس آن را انتخاب نمایید آنگاه از منوي Structure گزینه Structure to Name Convert را انتخاب کنید. مانند ترکیب -2 aminopropanoic acid

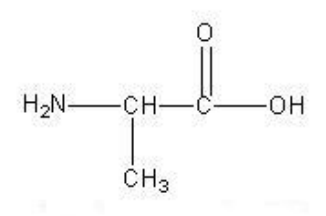

**3 – 3 نمایش محل اتصال دو واکنش دهنده :**  اکنون فرض کنید می خواهید به محل اتصال دو واکنشگر در محصول پی ببرید. بدین منظور می بایست ابتدا واکنش را نوشته و آن را انتخاب کنید، سپس وارد منوي Structure شده و گزینه Atoms Reaction Map را انتخاب کنید، با این کار محل اتصال دو واکنشگر به وسیله Rxn نشان داده می شود. به عنوان مثال واکنش بروم دار کردن اتیلن را در نظر بگیرد.

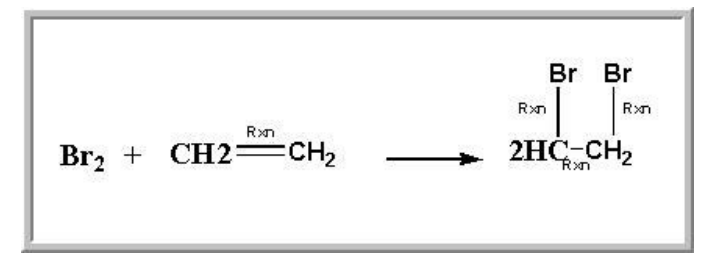

 $3 - 3$  شکل

**5 – 3 جدول تناوبی عناصر :**  با استفاده از گزینه Window Table Periodic Show در منوي View می توانید جدول تناوبی کاملی را در اختیار داشته باشید. با فعال کردن این گزینه پنجره Table Periodic گشوده می گردد.

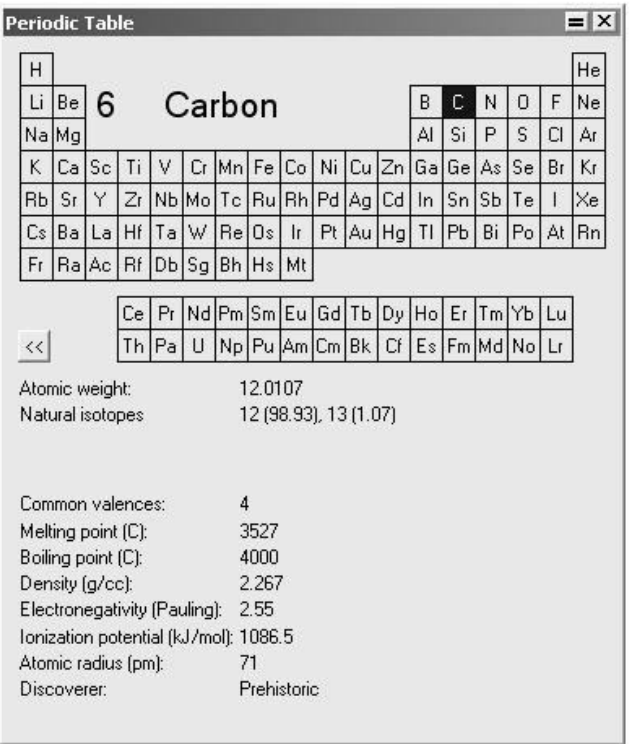

 $3 - 4$  شکل

این پنجره شامل دو قسمت است که توسط یک کلید می توان بخش دیگر که شامل اطلاعات تکمیلی هر عنصر می باشد را مشاهده کنید. بعلاوه با

کلیک کردن بر روي هر عنصر و سپس کلیک بر روي صفحه اصلی نماد آن عنصر بر روي صفحه ظاهر می گردد.

**6 – 3 یکسان سازي فاصله بین ساختارها :** 

جهت یکسان سازي فاصله ساختار ها می توانید از گزینه Distribute از منوي Object استفاده نمایید. براي این کار ساختارهاي مورد نظر را انتخاب کنید و سپس به منوي Object رفته و از گزینه Distribute ، براي یکسان سازي فاصله افقی ساختارها Horizontally و براي یکسان سازي فاصله عمودي ساختارها Vertically را انتخاب کنید.

**7 – 3 متصل کردن دو ساختار شیمیایی :** 

جهت اتصال دو ساختار شیمیایی به یکدیگر می توانید از گزینه Join در منوي Object استفاده کنید. جهت اتصال دو ساختار کافیست ابتدا محل اتصال دو ساختار را انتخاب کرده و سپس از منوي Object گزینه Join را انتخاب کرده در نتیجه دو ساختار به هم متصل می شوند.

**8 – 3 درج فرمول شیمیایی یک ترکیب :** 

جهت درج فرمول شیمیایی ترکیبات کافیست از منوي View گزینه ToolBar Style Show را فعال کنید. اکنون نواري ظاهر می گردد با انتخاب دکمه Text که با حرف A در نوار ابزار اصلی مشخص است پنجره اي در صفحه ایجاد می گردد که می توانید در آن فرمول مورد نظر را وارد کنید.

به عنوان مثال برومو متان را در نظر بگیرید، در پنجره باز شده فرمول آن یعنی  $\rm CH_3Br$  را تایپ کنید توجه داشته باشید که همانند جدول تناوبی حروف اول مربوط به هر عنصر را یعنی حروف C , H , B را باید بزرگ باشند و براي نوشتن زیروند در فرمول دکمه Formula در نوار ابزار ToolBar Style را فشار دهید.

**9 – 3 روش رسم کمپلکس هاي آلی فلزي :** 

همواره در رسم ساختارها نیاز به مراتب چندگانه وجود خواهد داشت. به عنوان مثال در کمپلکس هاي آلی فلزي چنین مشکلی به چشم می خورد. نرم افزار Chem Draw با قرار دادن گزینه Add Multi-Center Attachment در منوي Structure به رفع این مشکل کمک کرده است. براي این کار کافیست اتمی که نیاز به مراتب چندگانه دارد، که معمولا اتم مرکزي در کمپلکس هاي آلی فلزي می باشد را انتخاب کنید سپس Structure منوي از را Add Multi-Center Attachment گزینه انتخاب کرده که با این کار علامت در صفحه ظاهر می شود که باید آنرا کشیده و روي اتم مورد نظر قرار بدهید با این کار اتم مورد نظر به مراتب چندگانه دست پیدا می کند. به عنوان مثال به ترکیبی که در تصاویر زیر آمده است توجه کنید.

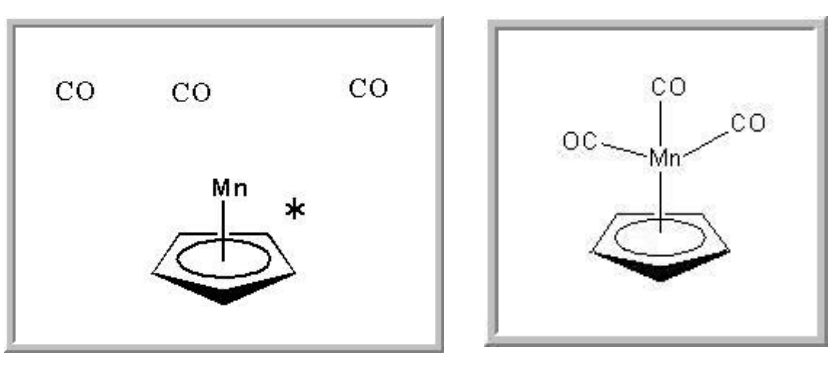

 $3-5$  شکل

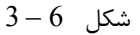

**10 – 3 نمایش نوع پلیمر :** 

به کمک گزینه Properties Bracket از منوي Structure می توانید مشخصات پلیمر داخل کروشه را مشخص کنید. با انتخاب این گزینه پنجره Bracket Properties باز می شود که در قسمت Bracket usage آن می توانید نوع پلیمر و در قسمت Pattern Repeatمی توانید نوع آرایش فضایی پلیمر را مشخص کنید.

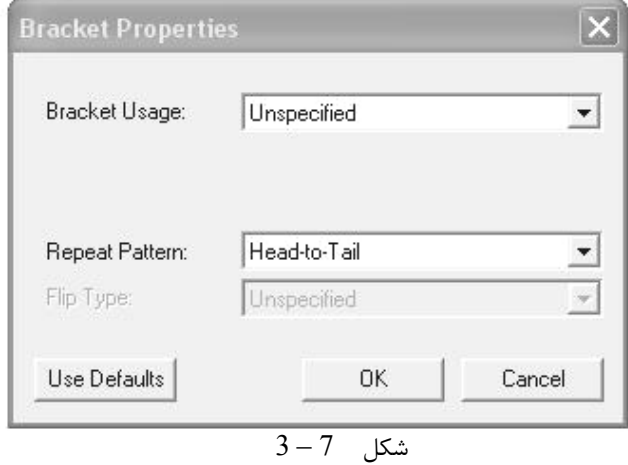

**11 – 3 نشان دادن فرمول بسته ساختار :**  یکی دیگر از امکانات نرم افزار Draw Chem امکان تبدیل ساختار گسترده به فرمول بسته آن می باشد. بدین منظور پس از رسم ساختار گسترده وارد منوي Edit شده و از گزینه کپی، زیر گزینه SMILES را انتخاب کنید ، سپس گزینه Paste را انتخاب کرده با این کار فرمول بسته در صفحه ظاهر خواهد شد.

**12 – 3 نشان دادن دماي ذوب و جوش یک ترکیب :** 

 View منوي در Show Chemical Properties Window گزینه امکان مشاهده خواص ترکیب مورد نظر را به شما می دهد. براي این منظور با انتخاب گزینه Window Properties Chemical Show پنجره Properties Chemical در صفحه ظاهر می گردد که شامل دو کلید می باشد. کلید Paste جهت درجه اطلاعات موجود در پنجره و کلید Report براي ارائه گزارش کاملی از خواص ترکیب مورد نظر می باشد.

| <b>Chemical Properties</b>         |                 |
|------------------------------------|-----------------|
| $\triangledown$ Boiling Point:     | 358.58 [K]      |
| $\nabla$ Melting Point: 170.78 [K] |                 |
| Critical Temp: 596.79 [K]          |                 |
| $\nabla$ Critical Pres:            | 47.69 [Bar]     |
| $\nabla$ Critical Vol:             | 263.5 [cm3/mol] |
| $\triangledown$ Gibbs Energy:      | 121.68 [kJ/mol] |
| $\overline{\triangledown}$ Log P:  | 2.03            |
| $\nabla$ MR:                       | 25.28 [cm3/mol] |
| V Henry's Law:                     | 0.66            |
| $\nabla$ Heat of Form:             | 80.83 [kJ/mol]  |
| $\nabla$ CLogP:                    | 2.142           |
| CMB:<br>U                          | 2.6886          |
| Paste                              | Report          |

 $3 - 8$  شکل

به عنوان مثال ترکیب بنزن به همراه اطلاعات شیمیایی مربوط به آن را در شکل زیر مشاهده کنید.

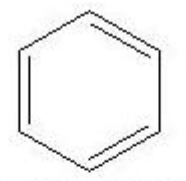

Boiling Point: 358.58 [K] Melting Point: 170.78 [K] Critical Temp: 596.79 [K] Critical Pres: 47.69 [Bar] Critical Vol: 263.5 [cm3/mol] Gibbs Energy: 121.68 [kJ/mol] Log P: 2.03 MR: 25.28 [cm 3/mol] Henry's Law: 0.66 Heat of Form: 80.83 [kJ/mol] CLogP: 2.142 CMR: 2.6886

**13 – 3 نام هاي مستعار ترکیبات :**  گزینه Nicknames List در منوي File شامل نام هاي مستعار بسیاري از ترکیبات می باشد که می توانید به جاي تایپ نام ترکیب مستقیما از این گزینه استفاده کنید. با انتخاب این گزینه پنجره Nicknames List ظاهر می گردد که شامل سه قسمت است. قسمت اول از سمت چپ ساختار ترکیب مورد نظر، قسمت وسط نام مستعار ترکیبات و قسمت سوم کلیدهاي مربوط به اعمال تغییرات بر روي ترکیبات را در اختیار شما می گذارد.

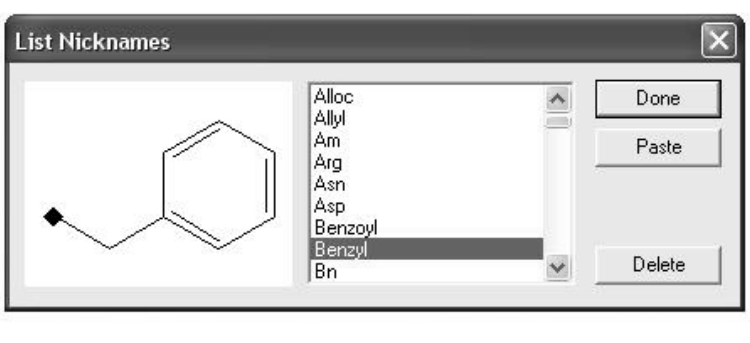

 $3 - 9$ شکل

به عنوان نمونه به جاي اینکه نام فنیل را در صفحه تایپ کنید می توانید در قسمت میانی ازپنجره Nicknames List نام مستعار آن یعنی Ph را برگزینید و کلید Paste را فشار دهید تا فنیل در صفحه ظاهر گردد. براي تبدیل نام مستعار به ساختار آن می توانید به منوي Structure رفته و گزینه Label Expand را انتخاب کنید تا نام مستعار به ساختار تبدیل شود.

**14 – 3 نمایش پیکربندي فضایی ترکیبات :**  جهت مشاهده ساختار فضایی یا همان پیکربندی ( R , S ) می توانید از منوي Object گزینه Chemistry Stereo Show را انتخاب کنید. با این کار در صورت وجود مرکز کایرال در ساختار رسم شده پیکربندي آن با حروف S , R تعیین می گردد. به عنوان مثال به ترکیب زیر که داراي چهار مرکز فعال نوري می باشد توجه کنید.

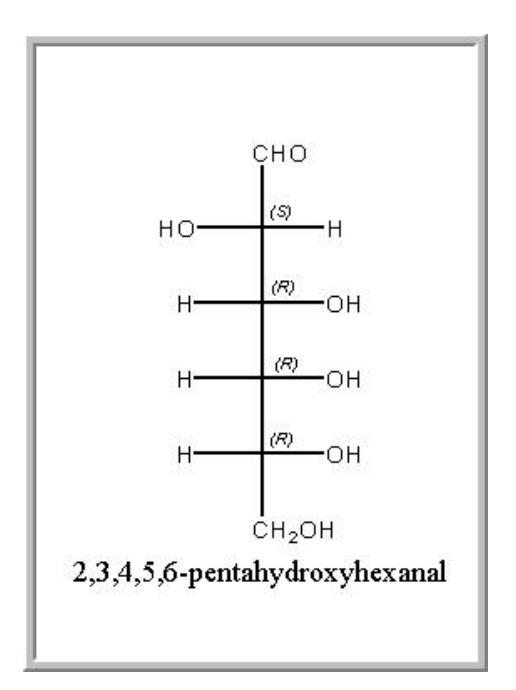

#### شکل 10 – 3

**15 – 3 نمایش ساختار سه بعدي ترکیبات :**  جهت مشاهده ساختار سه بعدي ترکیبات در صفحه می توانید از گزینه Model D3 Get از منوي Edit استفاده کنید. با این کار تصویر سه بعدي از ساختار مورد نظر در صفحه ایجاد می شود که با دوبار کلیک بر روي آن به پنجره برنامه Chem 3D می روید. به عنوان مثال تصویر سه بعدی ملکول پروپان در محیط برنامه D3 Chem در زیر آمده است.

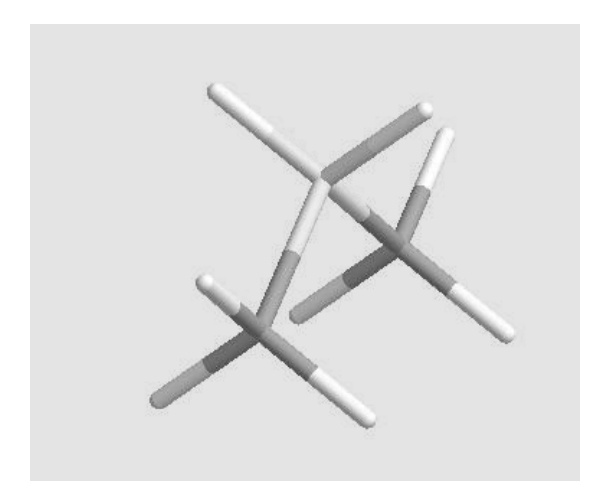

شکل 11 – 3

**16 – 3 نمایش طیف NMR-C13 و HNMR ترکیبات :**  یکی از کاربردي ترین امکانات نرم افرار Draw Chem امکان گزارش طیف HNMR و NMR-C<sup>13</sup> ترکیبات می باشد. براي مشاهده طیف HNMR ترکیب مورد نظر کافیست آنرا انتخاب کرده و وارد منوي Structure شده، گزینه Shift NMR-H1 Predict را انتخاب کنید. با این عمل طیف HNMR ترکیب قابل مشاهده خواهد بود. براي مشاهده Predict 13C-NMR Shift گزینه نظر مورد ترکیب 13C-NMR طیف را از همان منو انتخاب کنید. در شکل هاي زیر طیف HNMR و -C<sup>13</sup> . نفتول آمده است $\,\mathcal{B}\,$  NMR

#### **ChemNMR H-1 Estimation**

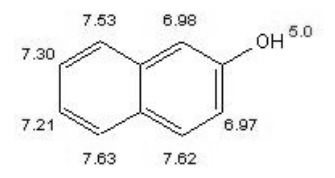

Estimation Quality: blue = good, magenta = medium, red = rough

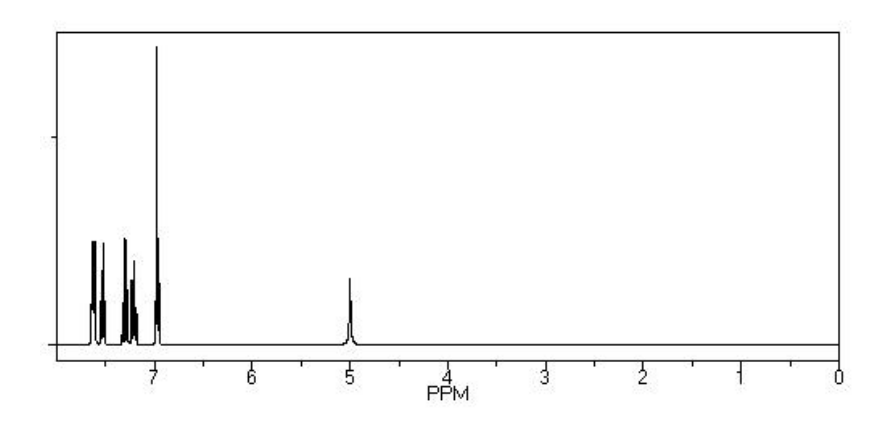

Protocol of the H-1 NMR Prediction:

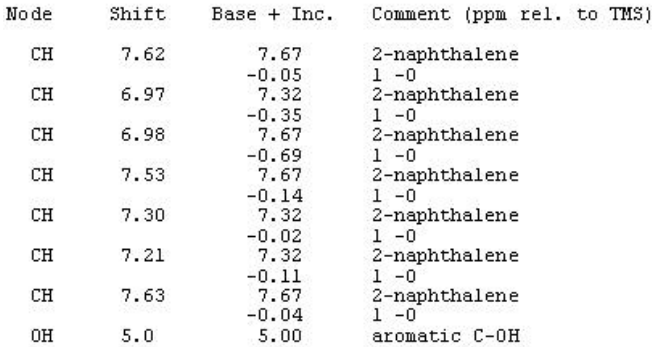

شکل 12 – 3

53

#### ChemNMR C-13 Estimation

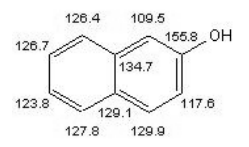

Estimation Quality: blue = good, magenta = medium, red = rough

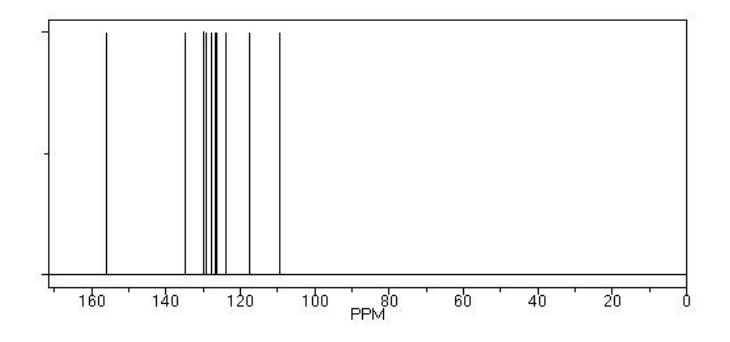

Protocol of the C-13 MMR Prediction:

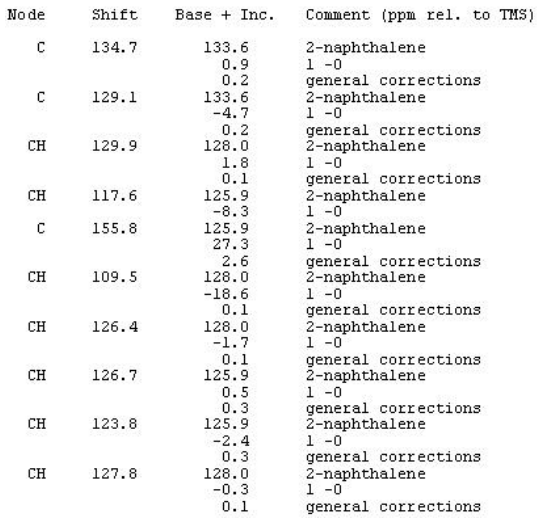

 $3 - 13$  شکل

54

**17 – 3 رسم ساختار گسترده با استفاده از نام مستعار آن :**  چنانه بخواهید ساختار ترکیب مورد نظر را با استفاده از نام مستعار آن رسم کنید کافیست نام مستعار ترکیب را انتخاب کرده و از منوي Structure گزینه Label Expand را برگزینید.

**18 – 3 نمایش خصوصیات یک ترکیب :**  جهت مشاهده مشخصات ترکیب مورد نظر از جمله جرم ملکولی و نسبت جرم به بار می توانید گزینه Window Analysis Show در منوي View را فعال کنید. با این کار پنجره Analysis باز می شود که می توانید با استفاده از کلید Paste اطلاعات پنجره را در زیر ساختار ترکیب درج نمایید.

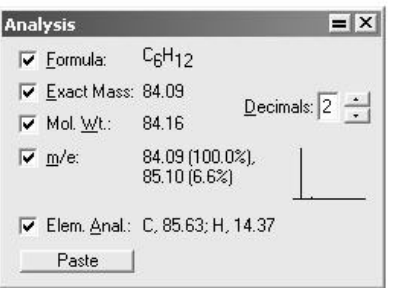

در شکل زیر نرمال هگزان به همراه خصوصیاتش آمده است.  $3 - 14$  (شکل

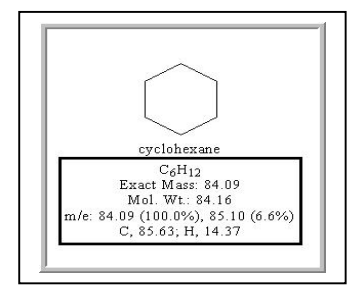

**19 – 3 اختصاص نام مستعار به یک ساختار :**  جهت اختصاص یک نام مستعار به یک ترکیب می توانید از منوي Structure گزینه Label Contract استفاده کنید. براي این کار ساختار مورد نظر را انتخاب کرده سپس از منوي Structure گزینه Label Contract را انتخاب کنید، سپس در پنجره باز شده نام مستعار را وارد کرده و کلید Ok را فشار دهید.

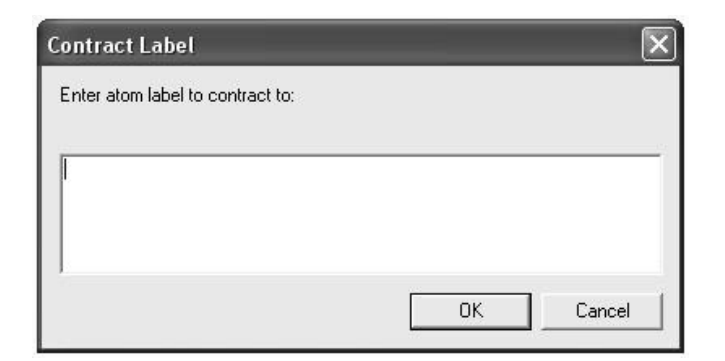

 $3 - 15$  شکل

**20 – 3 به کار بردن سایر نرم افزارها در محیط Draw Chem :**  یکی دیگر از قابلیت هاي نرم افزار Draw Chem قابلیت استفاده از نرم افزارهاي دیگر در محیط برنامه می باشد. جهت وارد کردن قابلیت هاي برنامه هاي دیگر در نرم افزار Draw Chem گزینه Insert Object از منوي Edit را انتخاب کرده که با این کار پنجره Insert Object باز می شود، با استفاده از آن می توانید از برنامه هاي دیگر در محیط Chem Draw استفاده کنید. از جمله نرم افزارهاي قابل استفاده در محیط Draw Chem می توان به فتوشاب , Excel , Word و ... اشاره کرد.

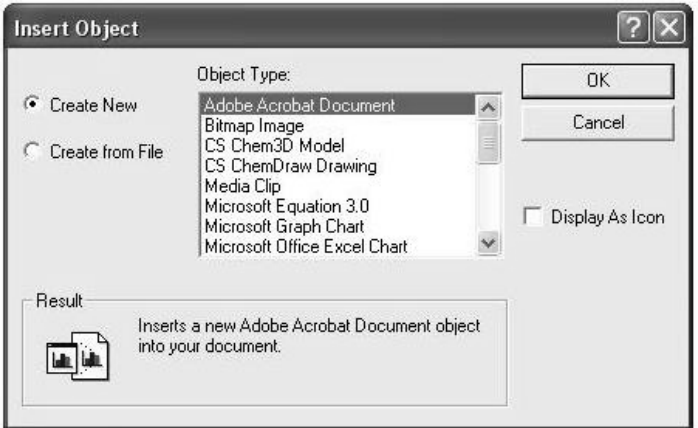

شکل 16 – 3

**21 – 3 وارد کردن فایل گرافیکی :**  جهت وارد کردن فایل گرافیکی از منوي Edit گزینه Insert Graphic را انتخاب کرده و آدرس فایل مورد نظر را وارد کنید. این گزینه براي وارد کردن فایل هایی با فرمت هاي TGF , WMF , MSM و امثال آن مورد استفاده قرار می گیرد.

**22 – تایپ علائم خاص ویندوز در محیط Draw Chem :**  جهت فراخوانی علائم خاص ویندوز در هنگام تایپ می توانید از گزینه Map Caracter Show از منوي View استفاده کنید. با این کار پنجره Map Caracter باز شده که از آن می توانید علائم خواص را با کلیک بر روي هر یک در سند تایپ کنید.

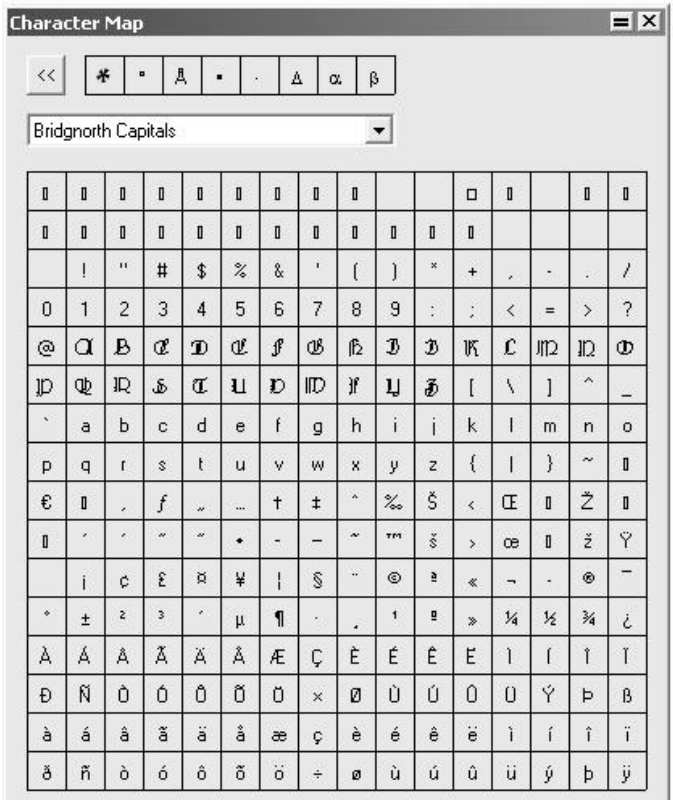

 $3 - 17$  شکل